## **Brevflet med unikke links**

*Nedenstående vejledning kan ikke anvendes til MegaFlet.*

*For forsendelser via MegaFlet henvises til vejledningen om MegaFlet på Medarbejderportalen.* Brevfletning består af to dele. Oprettelse af en datakilde, indeholdende de unikke links. Og selve brevfletningen, der foregår i kommunens skabeloncenter DynamicTemplate i Word.

## **Først datakilden**

Du kan med fordel anvende Excel-skabelonen 'Flettekilde', der åbnes via fanen DynamicTemplate, og funktionen 'Skabeloner'.

Der må ikke ændres i rækkefølgen af kolonnerne i Excel-arket, og der må ikke slettes kolonner.

Ønsker du at tilføje unikke links, skriver du 'Links' i den første ledige kolonneoverskrift. Herefter indsætter du dine links i felterne under overskriften.

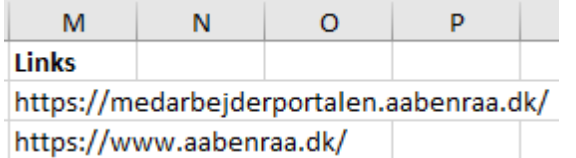

Følg vejledningen 'Brevfletning i DynamicTemplate' for at fremsøge modtageroplysninger.

## **Selve brevfletningen**

1. Åbn Word. I fanen dynamictemplate vælges funktionen 'Skabeloner'.

2. Dialogboksen 'Aabenraa Kommune - Skabeloner' åbnes. Dobbeltklik på 'Brev.dotm'.

3. Dialogboksen 'Aabenraa Kommune – Brev' åbnes. Sæt flueben i 'Dan dokument som flettebrev'. Klik på 'OK' knappen.

4. Fildrevet åbnes. Find den Excel flettekilde, der er oprettet. Dobbeltklik på den.

5. Brevet åbner i Word. Indsæt en frase eller skriv den tekst, der skal stå i brevet.

6. Modtageroplysningerne er skjulte bag flettekoder, fx «Navn».

7. Ved at åbne fanen 'Forsendelser' og vælge funktionen 'Vis resultater' bliver modtageroplysningerne synlige.

## **Indsæt unikke links**

8. Klik på det sted i dokumentet, hvor linket skal være.

9. Klik på tekstfeltet/pilen i den nederste del af knappen 'Indsæt flettefelt'.

10. En rullemenu åbnes. Vælg den overskrift du har valgt, fx 'Links'.

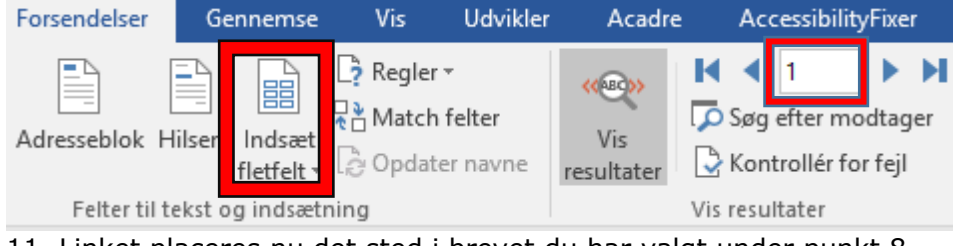

11. Linket placeres nu det sted i brevet du har valgt under punkt 8.

12. Klik evt. på pilen bag ved 1 tallet, for at se, at brev 2 har et andet link end brev 1.

13. Flettebrevet med unikke links er nu klar til at blive sendt.

En guide til hvordan flettebreve sendes med 'Print via Serviceplatformen', findes i vejledningen 'Brevfletning - Send masseforsendelser med Print via Serviceplatformen'.

Når funktionen 'Vis resultater' er aktiveret, vil alle de breve, der indgår i brevfletningen kunne genfindes i det Word dokument, der er gemt og låst i fx Acadre.